# How to access Google Classroom on a desktop or laptop

### On a desktop or laptop:

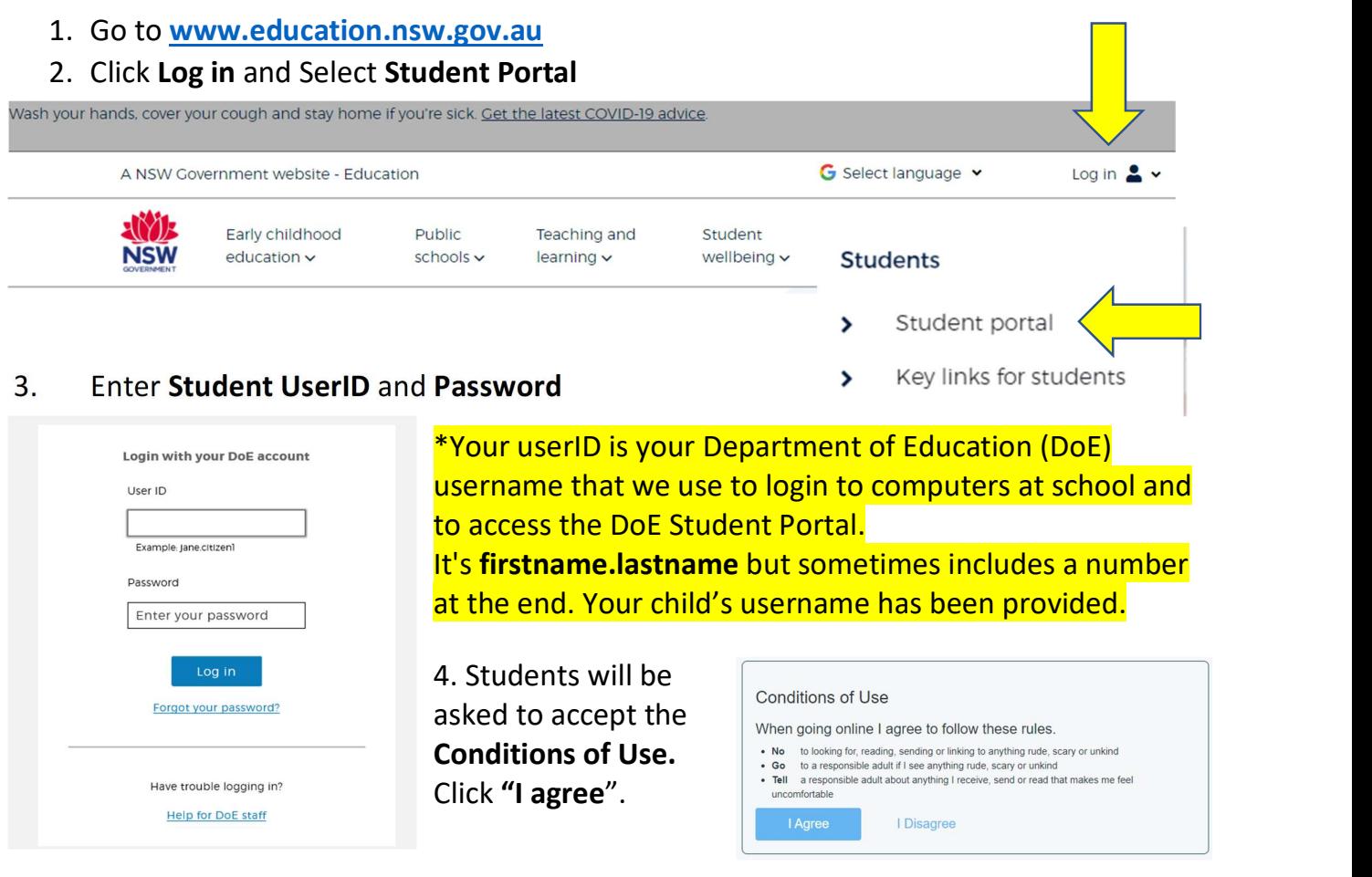

#### 5. Click on G Suite under the Quick Access tab OR

Select G Suite (Google Apps for Education) under the Learning tab

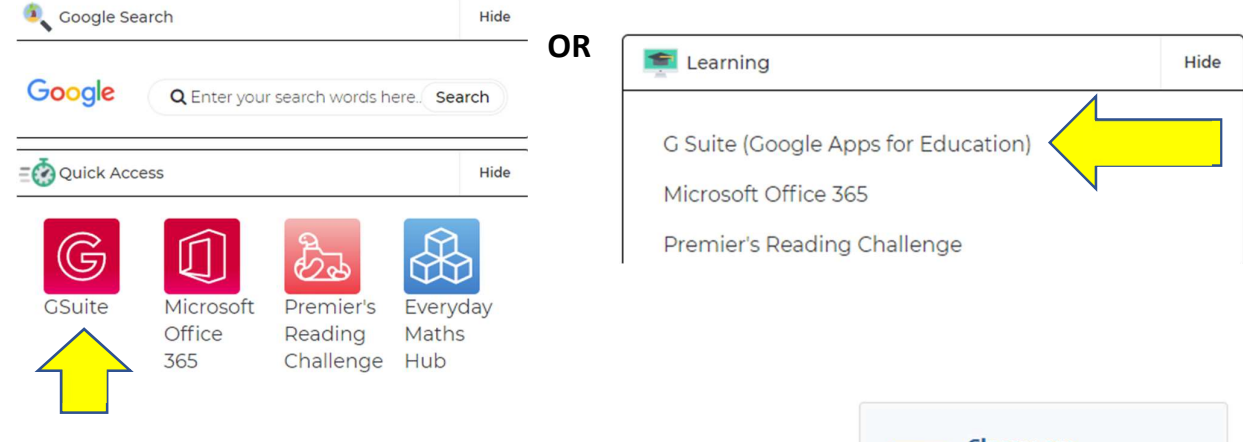

6. Select "Google Classroom" then click on the name of Classroom Classroom your class to open Google classroom.

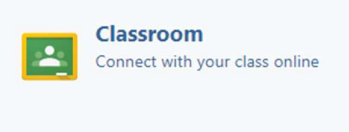

Class tasks will be listed in the classroom as well as daily attendance and weekly work matrixes.

# How to access Google Classroom on an ipad or tablet

### On an ipad or tablet:

1. It is best to download the free "Google Classroom" app from your app store.

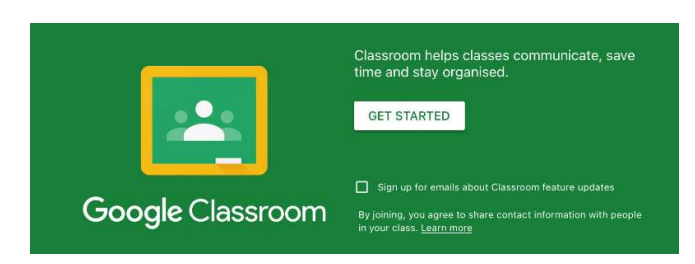

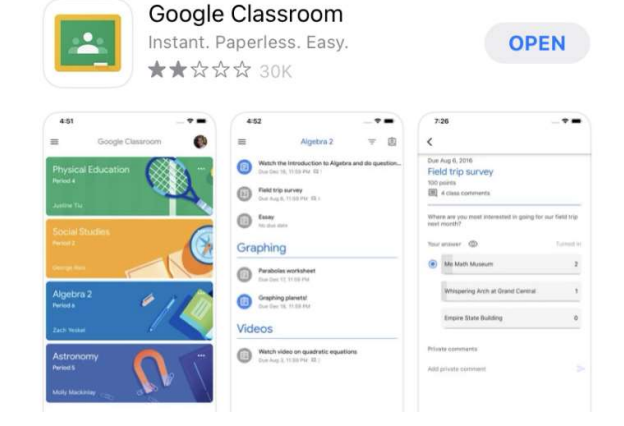

- 2. Click "Get Started"
- 3. Sign in using your Google account.

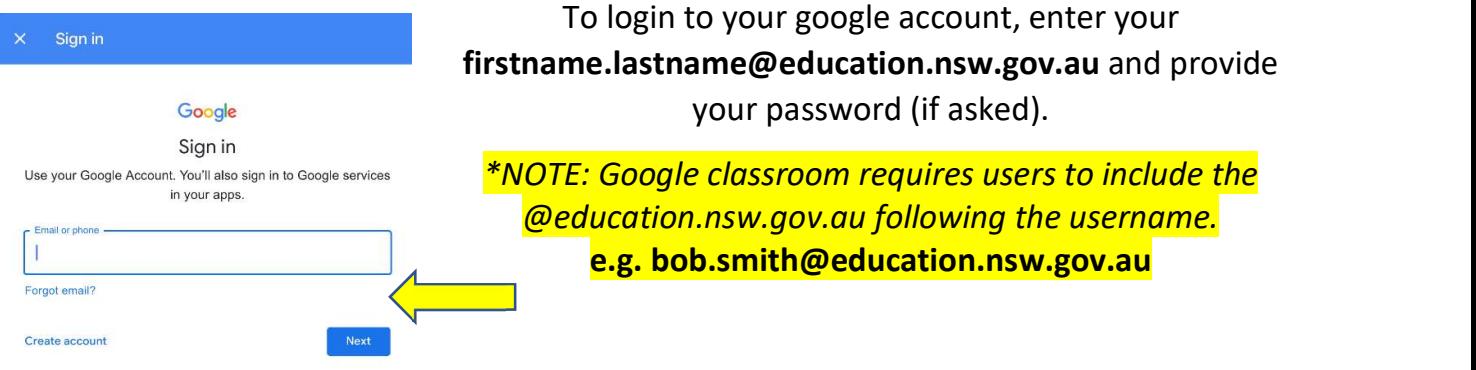

4. You will then be taken to a DoE log in page. Type your **Student UserID** and **password** and press Log In.<br>\*Your userID is your Department of Education (DoE)

username that we use to login to computers at school and to access the DoE Student Portal. It's firstname.lastname but sometimes includes a number at the end.

Your child's username and password has been provided. e.g. bob.smith

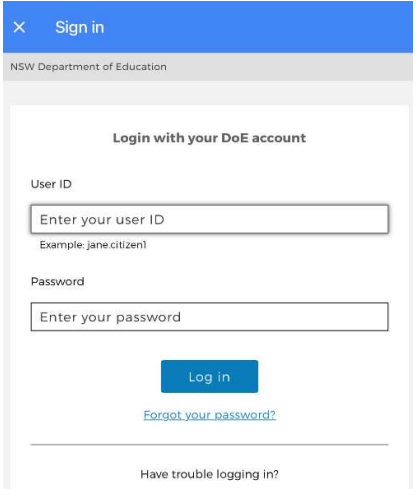

5. Select "Google Classroom".

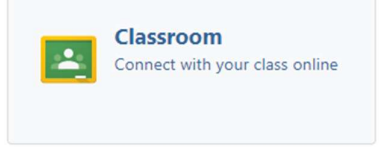

6. Click on the name of your class to open Google classroom.

Class tasks will be listed in the classroom as well as daily attendance and weekly work matrixes.